## **Загрузка выполненной работы через систему ЭОС**

После ознакомления с материалом по курсу (дисциплине) приступайте к выполнению практических или контрольных заданий.

Выполненные работы в виде файлов в формате doc, docx, PDF, jpeg загрузите в систему в соответствии с темой задания.

Для этого:

Перейдите в Раздел (Секцию) № .... «Практическое задание» / «Зачет» / «Контрольная работа» / т.п. со значком ----------------------------------------**>**

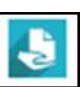

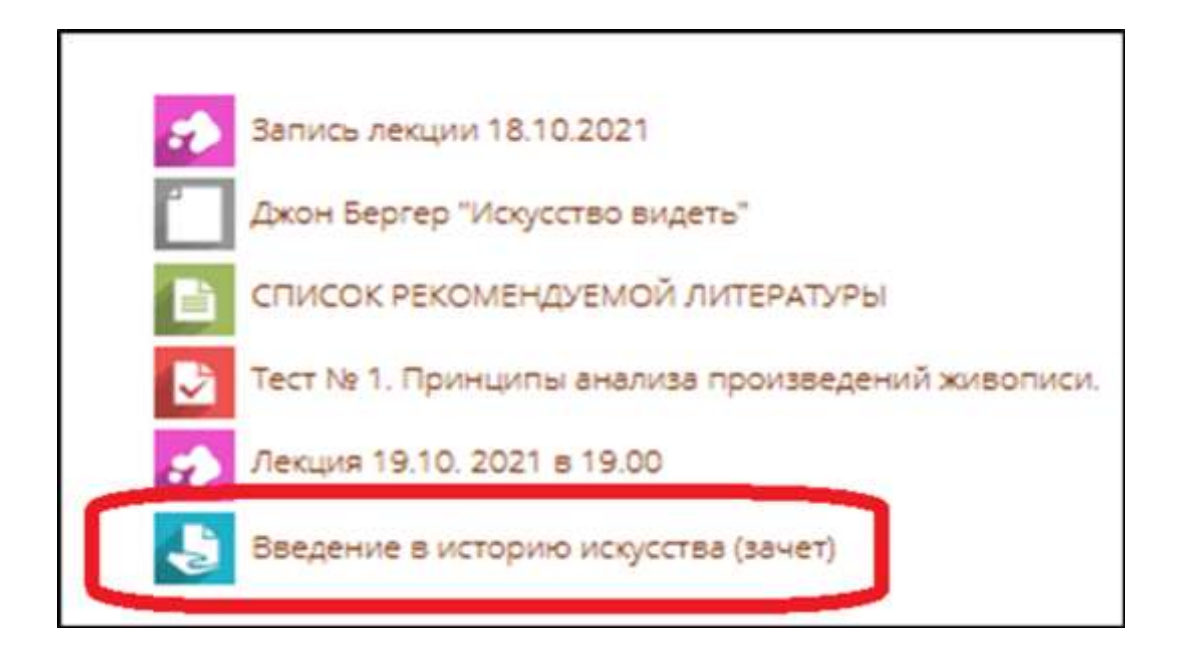

### ДАЛЕЕ:

Скачайте файл с заданием (Рис. 1).

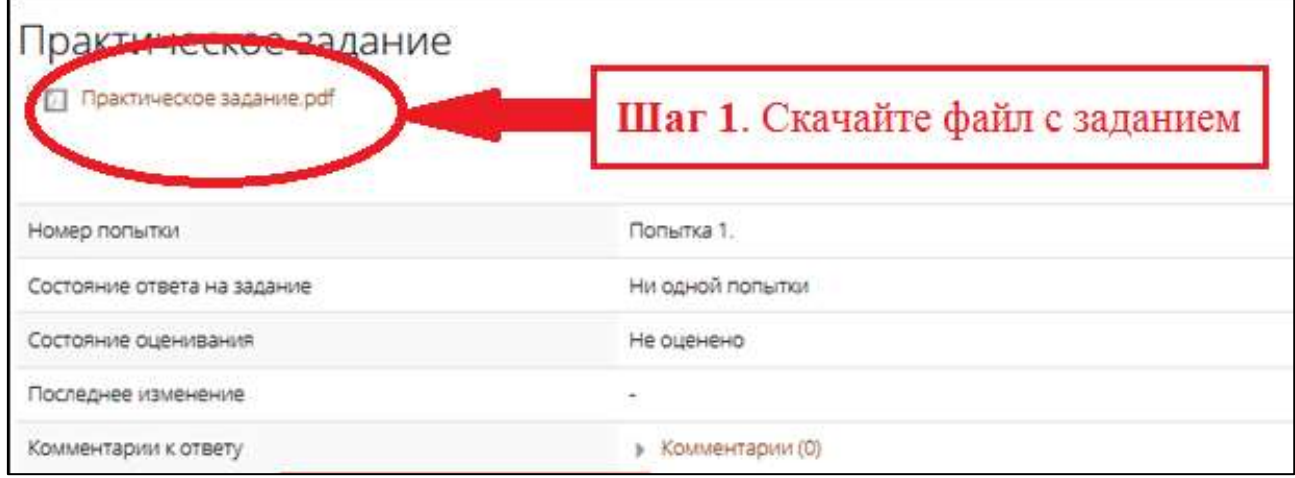

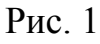

После того, как задание выполнено и оформлено, его нужно загрузить в систему:

**Шаг 1.** Для загрузки выполненной работы перейдите по ссылке «Добавить ответ на задание» (см. рис.2):

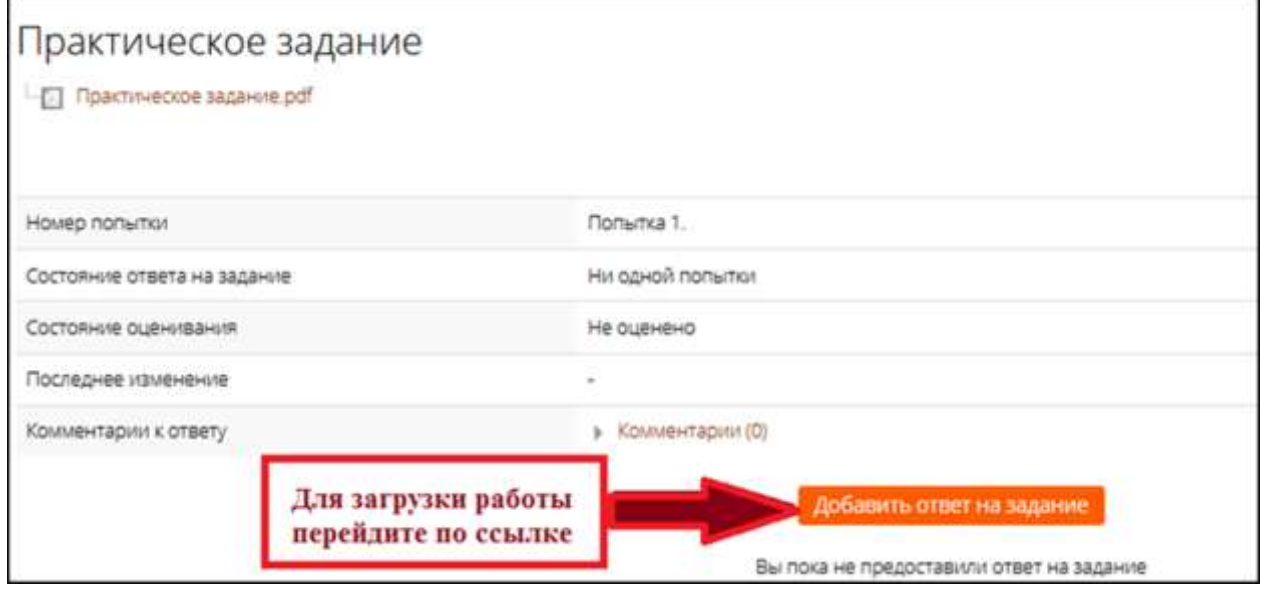

 $P$ ис.2

**Шаг 2.** Загрузите файл с выполненной практической работой в окно «**Ответ в виде файла**» (см. рис. 3 и 4).

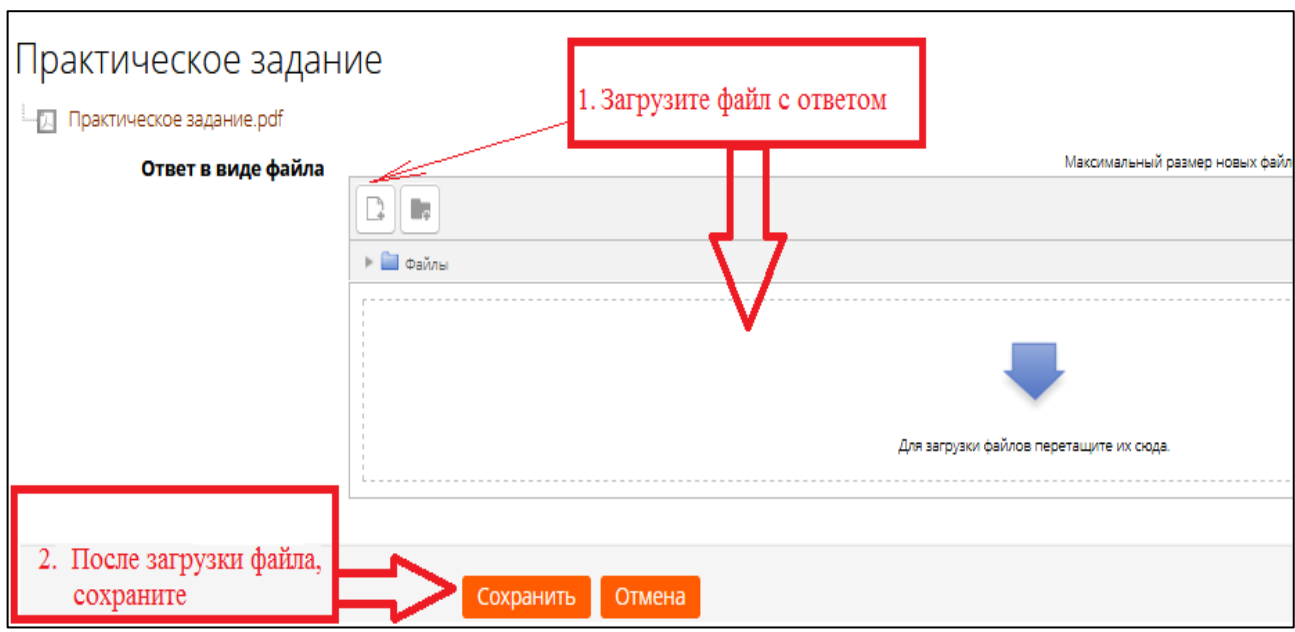

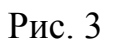

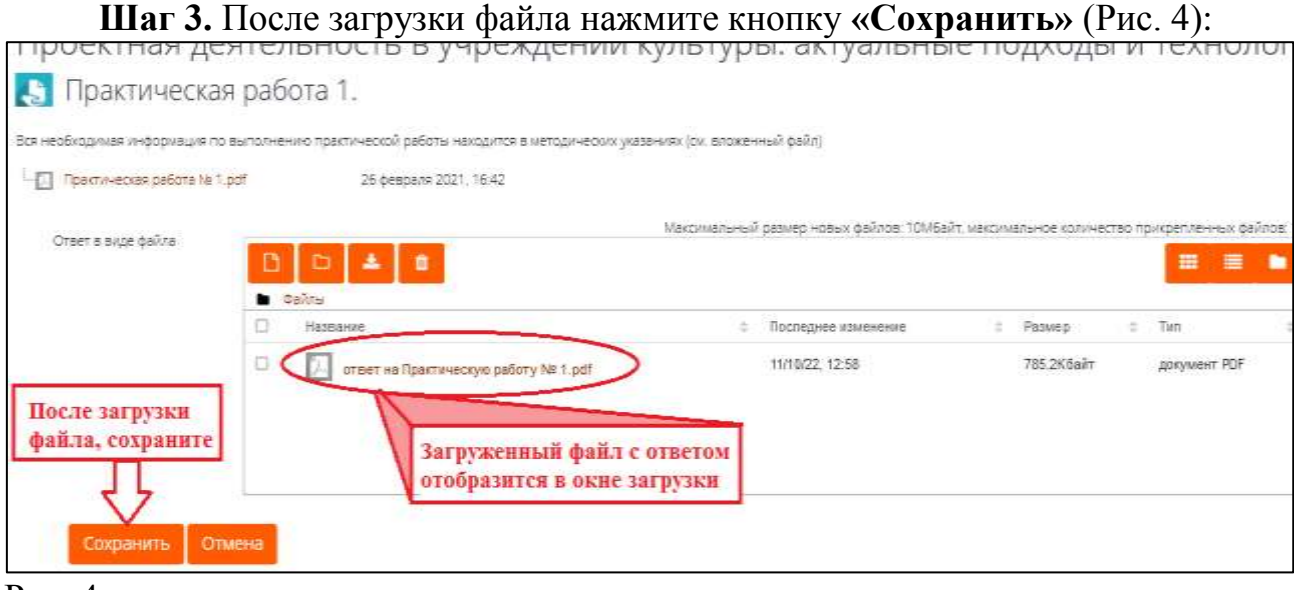

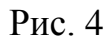

После загрузки файла с ответом, его можно заменить или редактировать при необходимости (Рис.5).

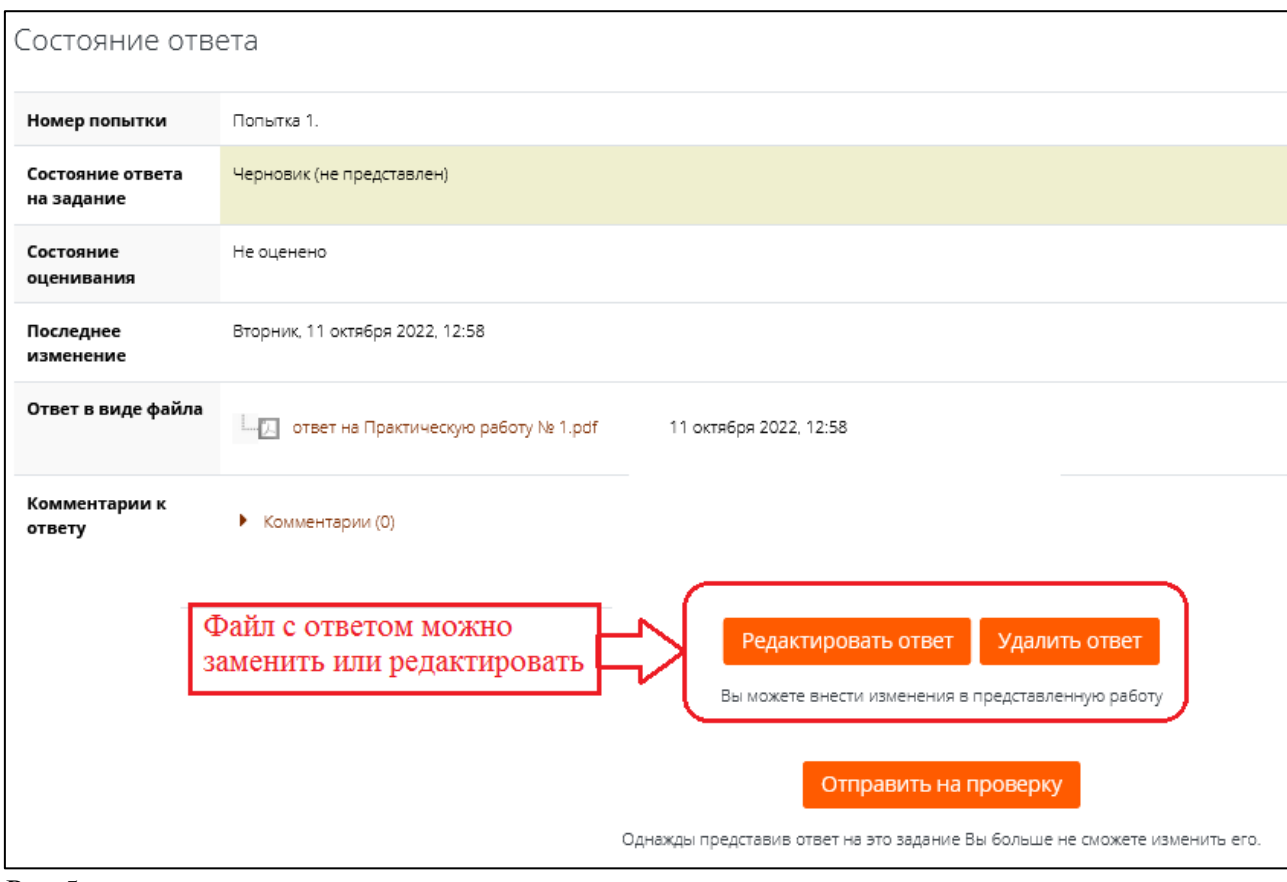

Рис.5.

**Шаг 4.** Если Вы уверены что ответ готов, его надо отправить на проверку, для этого нажмите кнопу «**Отправить на проверку**» (Рис. 6).

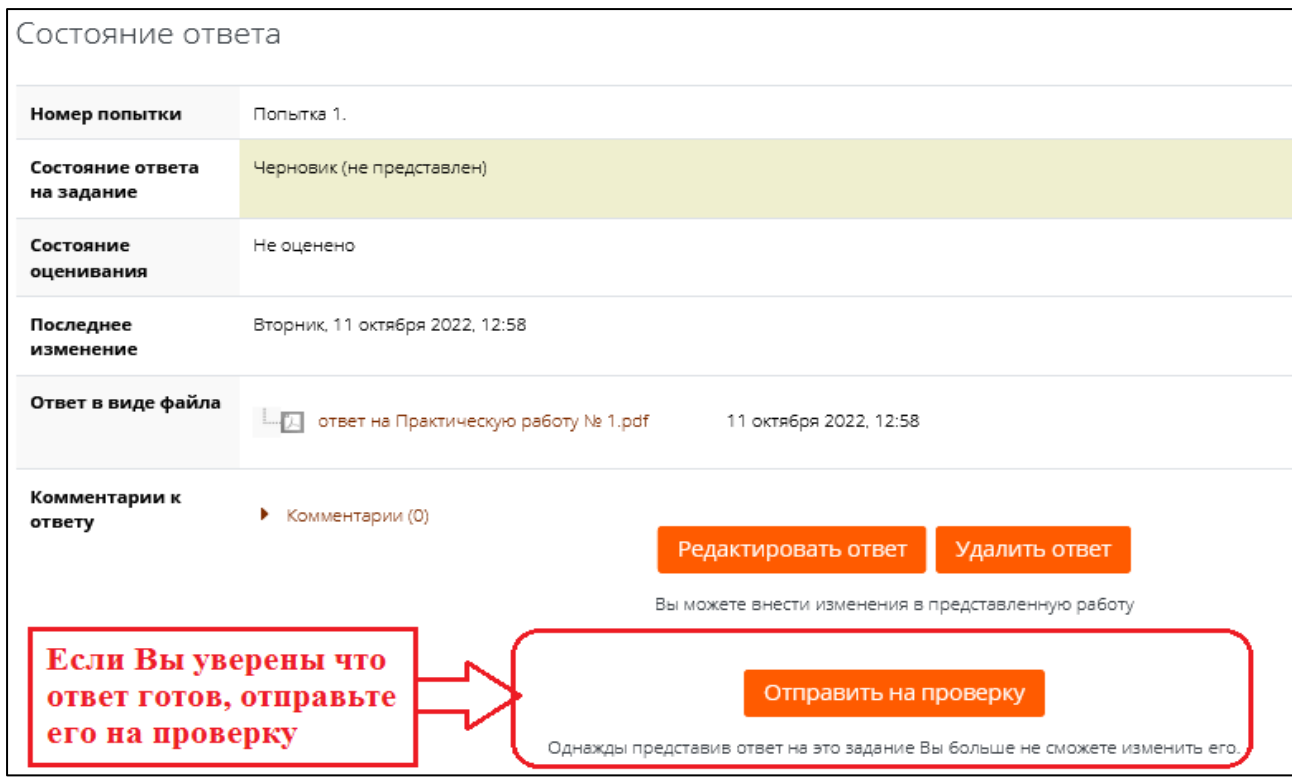

Рис. 6.

 После отправки выполненной работы на проверку, происходит переход на страницу подтверждения отправки ответа - отправку работы необходимо подтвердить, для этого поставьте галочку в клетку и нажмите кнопу «**Продолжить**» (Рис. 7):

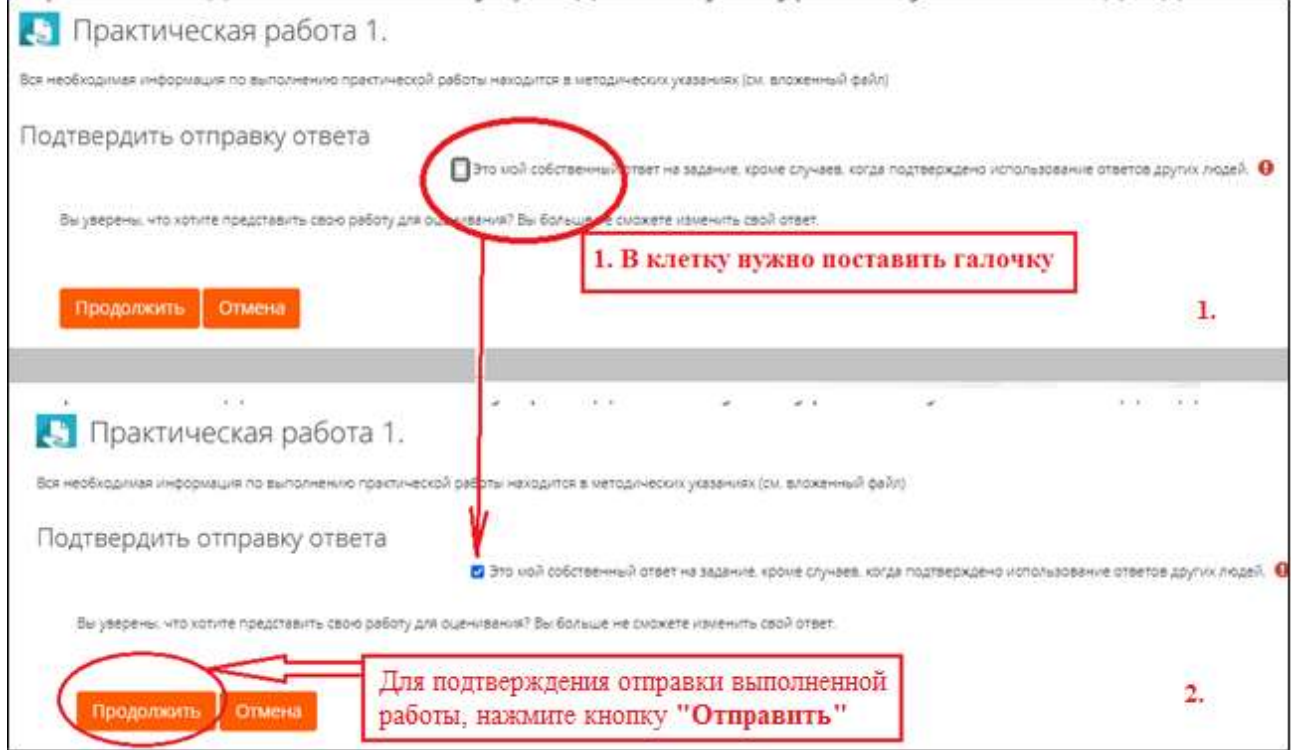

Рис.7.

Если все шаги выполнены, появляется страница статуса отправки (Рис.8):

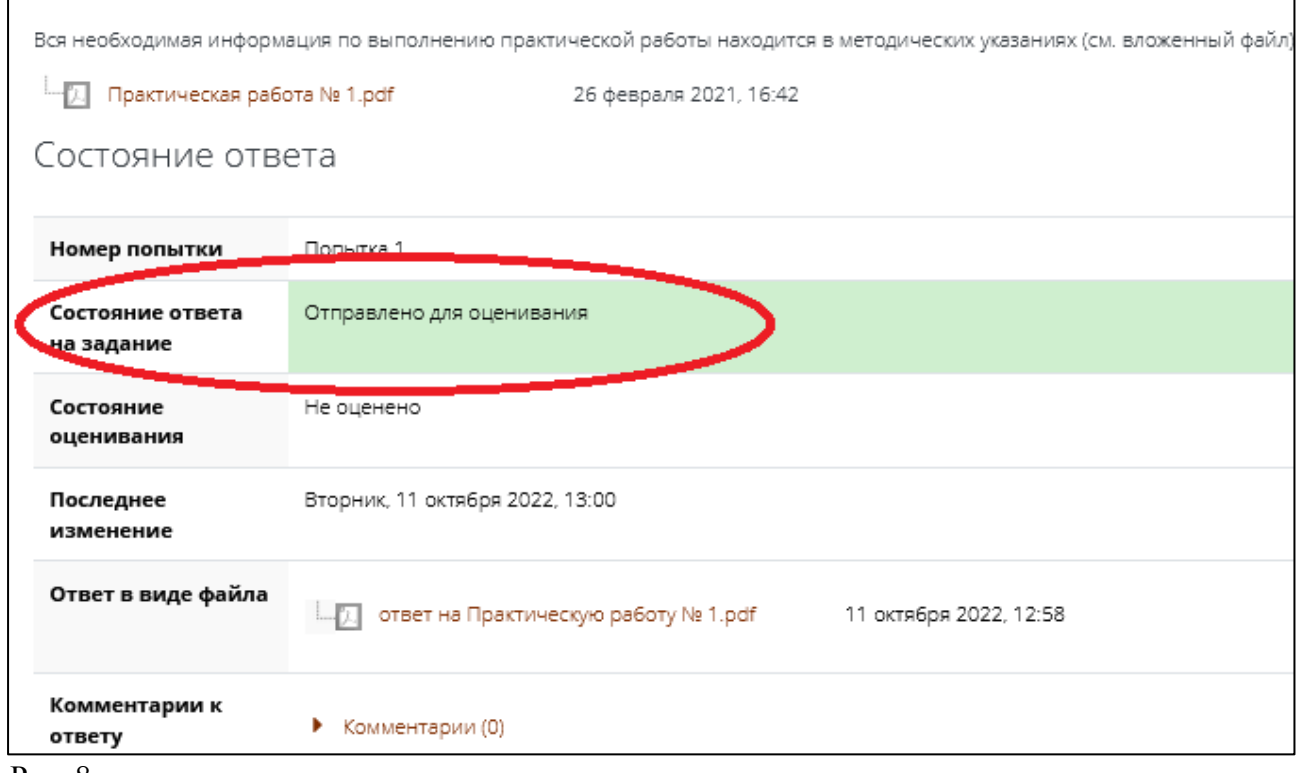

Рис. 8

 $\mathsf{r}$ 

 После проверки работы преподавателем, она будет оценена (Рис. 9) или отправлена на доработку (в этом случае активируется возможность повторного добавления ответа на задание (Рис. 10)):

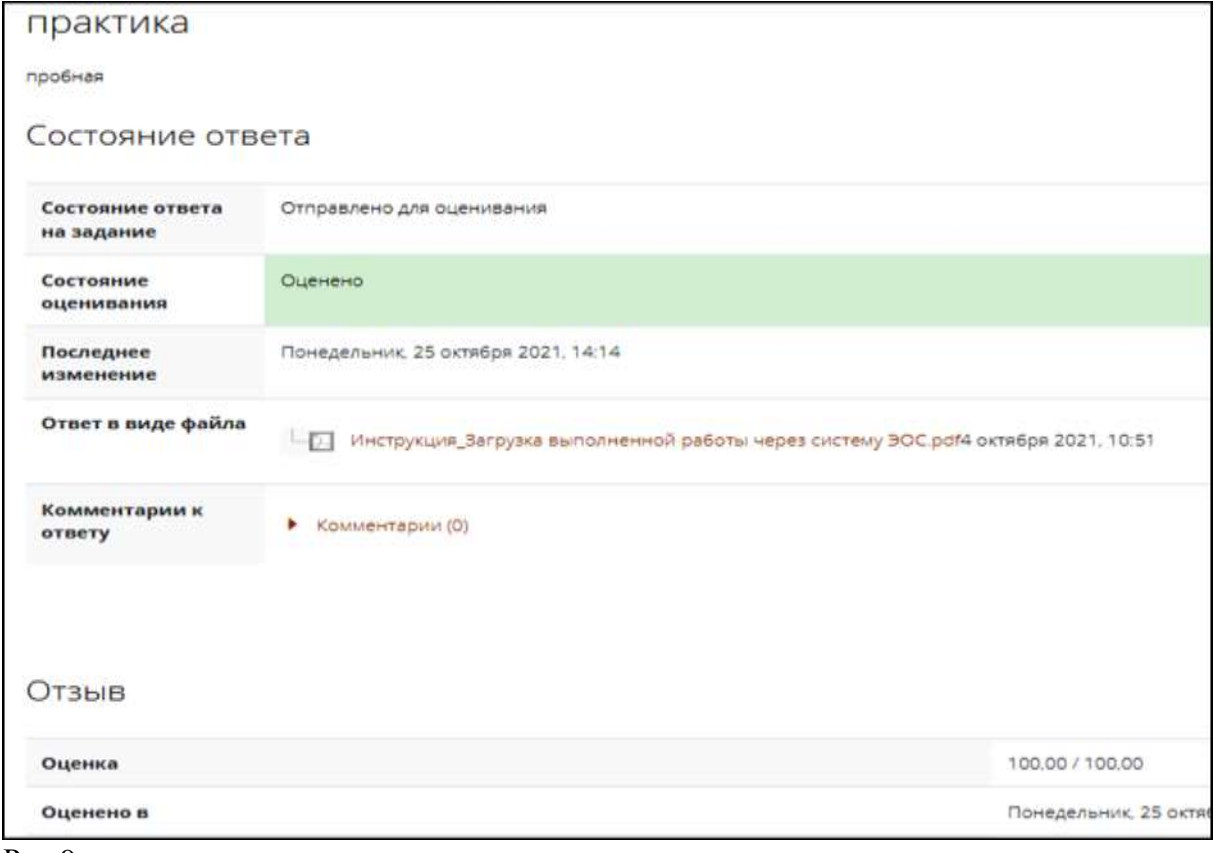

Рис.9.

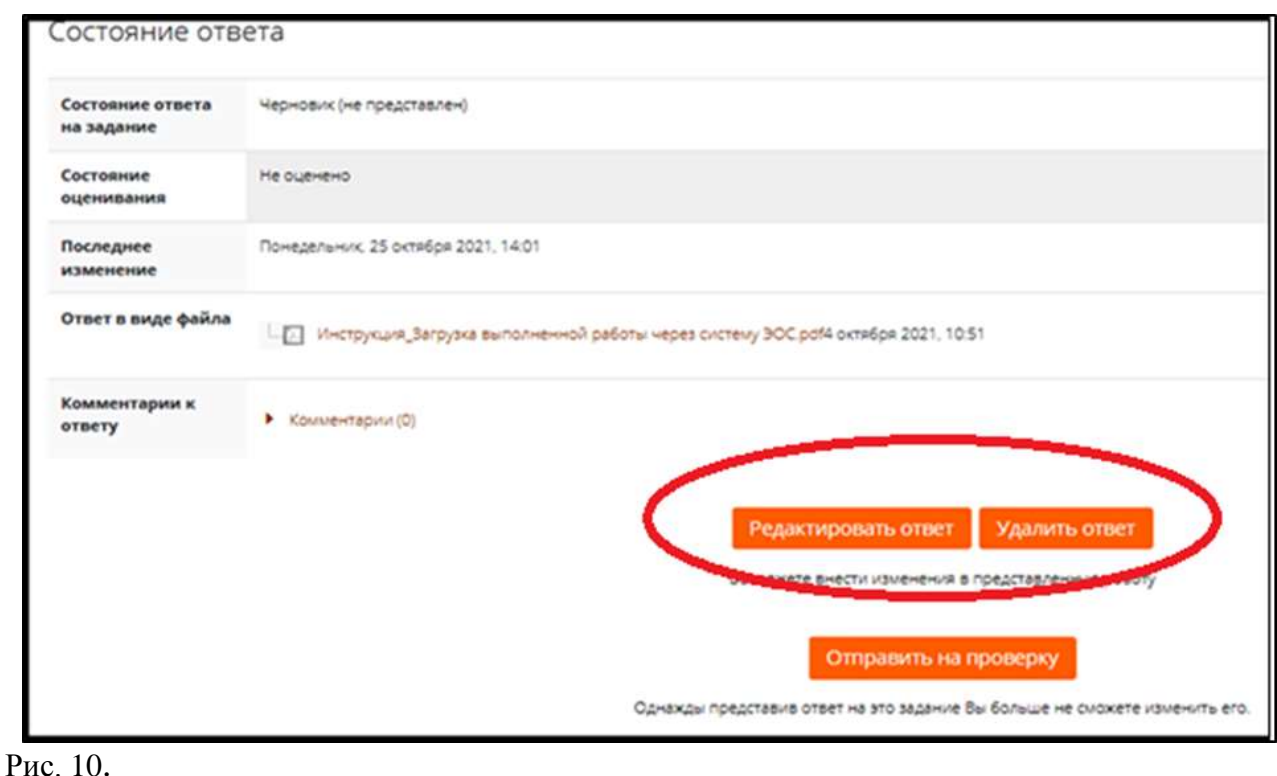

----------------------------------------------------------------------------------------

# **РЕЗУЛЬТАТЫ АТТЕСТАЦИИ ПО КУРСУ**

Результаты по курсу в целом можно увидеть через функцию «Оценки», нажмите на ссылку **«Оценки»** (Рис11):

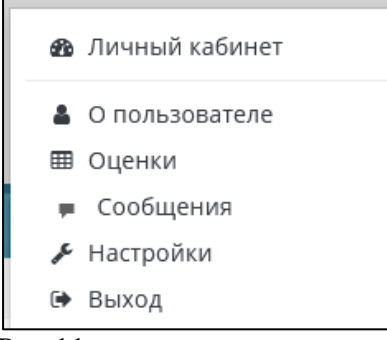

Рис.11

Откроется страница «Курсы, на которых я учусь» с оценкой (Рис12), для просмотра подробных оценок по темам, нажмите на название курса:

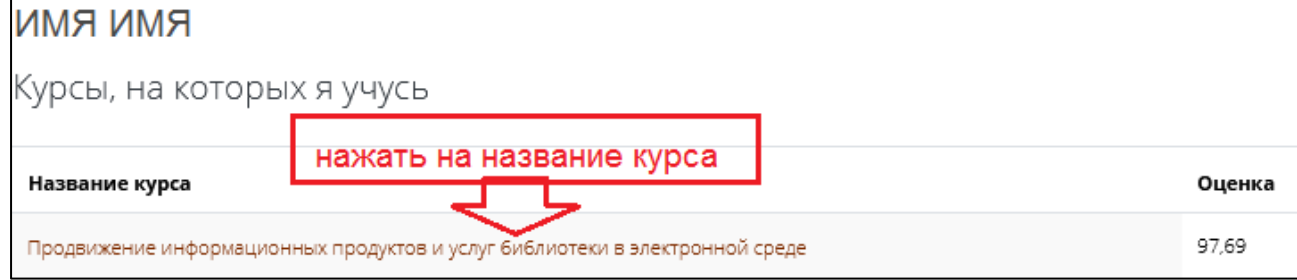

Рис.12.

# Подробный результат оценивания по курсу\*:

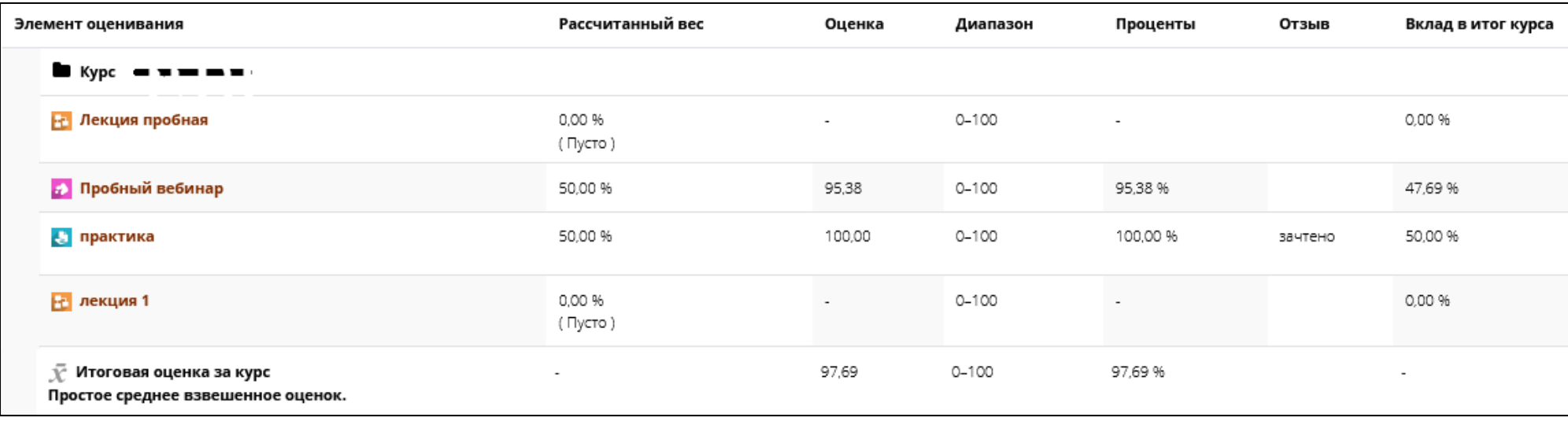

\*После отчисления слушателя не доступно.